# TAA

## App4Acc

### Registreren als leverancier

- 1. Surf naar https://www.app4acc.be
- 2. Maak een taalkeuze (rechtsbovenaan)
- 3. Klik rechtsboven aan op Toegang leveranciers.
- 4. Klik op Registreer als leverancier.
- 5. Kies het gewenste aantal producten en klik op Registreer nu.
- 6. Klik in de winkelwagen pagina onderaan op Verder naar afrekenen.
- Vul alle factuurgegevens in.

Het emailadres en het aangemaakte wachtwoord worden jouw login gegevens.

- **•** Kies voor Direct bank transfer indien je wil betalen via overschrijving.
	- Er zal hiervoor een factuur opgestuurd worden vanuit ITAA.
- **•** Kies voor Creditcard als je onmiddellijk wil betalen. De factuur wordt nadien toegestuurd.

### Jouw softwareproduct toevoegen

Na het voltooien van de 'Registreren als leverancier' procedure kan je jouw software product(en) toevoegen.

### **Belangrijk: het product wordt pas zichtbaar in de website voor het publiek, nadat een medewerker van ITAA het product heeft goedgekeurd. Je ontvangt een (automatische) mail vanuit ITAA | No Reply zodra die validatie gebeurd is.**

Tijdens de procedure zal onder meer naar volgende content gevraagd worden:

- **•** Logo van het bedrijf
- **•** Kenmerken van het product (NL en FR)
- **•** Link naar een video (NL en FR)
- **•** Over ons bedrijf (Nl en FR)
- 1. Indien nog niet ingelogd, log dan eerst in. (Toegang Leveranciers > Login/Mijn account)
- 2. Klik nu op Voeg jouw product toe.
- 3. Vul het formulier in en klik op Voeg product toe. *(OPGELET: indien je hebt gekozen om te betalen per overschrijving (Direct bank transfer) dan zal je de productfiche pas kunnen bekijken na activatie van je registratie door een werknemer bij ITAA.).*
- 4. Heb je geregistreerd voor meerdere producten? Klik dan terug op Voeg jouw product toe en voer dezelfde stappen uit.

De aanpassing van een bestaand product is **taalafhankelijk**. Dus wanneer je de Nederlandse versie van een product wil aanpassen dan voer je de aanpassingen door in de Nederlandstalige site. Wil je tevens de Franstalige versie van het product aanpassen dan voer je die aanpassingen ook uit in de Franstalige versie van de site.

- 1. Surf naar https://www.app4acc.be
- 2. Maak een taalkeuze (rechtsbovenaan)
- 3. Klik rechtsboven op Toegang leveranciers.
- 4. Klik op Login/Mijn account.
- 5. Klik op Mijn producten
- 6. Klik op Edit product
- 7. Breng de nodige wijzigingen aan en klik op Wijzig product.

**Belangrijk: wanneer een product aangepast wordt, moet het terug gevalideerd worden door een medewerker van ITAA vooraleer dat product terug zichtbaar wordt in de site voor het publiek. Je ontvangt een (automatische) mail vanuit ITAA | No Reply zodra die validatie gebeurd is.**

# ITAA

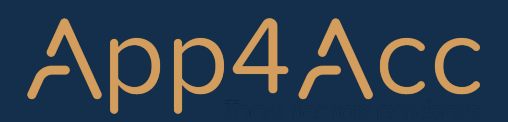

### Een extra product kopen

- 1. Surf naar https://www.app4acc.be
- 2. Maak een taalkeuze (rechtsbovenaan)
- 3. Klik rechtsboven aan op Toegang leveranciers.
- 4. Klik op Login/Mijn account.
- 5. Klik op Winkel
- 6. Kies het gewenste pakket. Indien je slechts één product extra wil aankopen dan kies je voor '1 extra product (250 euro/jaar)'
- 7. Klik daarna op Verder naar afrekenen.
- 8. Kies een betaalmethode
- 9. Daarna kan je terug jouw product toevoegen.

### Je abonnement opzeggen

- 1. Surf naar https://www.app4acc.be
- 2. Maak een taalkeuze (rechtsbovenaan)
- 3. Klik rechtsboven aan op Toegang leveranciers.
- 4. Klik op Login/Mijn account.
- 5. Klik in de linkertabel op Subscriptions
- 6. Klik op Cancel

### Wachtwoord aanpassen

### 1. Surf naar https://www.app4acc.be

- 2. Maak een taalkeuze (rechtsbovenaan)
- 3. Klik rechtsboven aan op Toegang leveranciers.
- 4. Klik op Login/Mijn account.
- 5. Klik in de linkerkolom op Accountgegevens
- 6. Vul Huidig wachtwoord, Nieuw wachtwoord en Bevestig nieuw wachtwoord in.
- 7. Klik op Wijzigingen opslaan

- 1. Surf naar https://www.app4acc.be
- 2. Maak een taalkeuze (rechtsbovenaan)
- 3. Klik rechtsboven aan op Toegang leveranciers.
- 4. Klik op Login/Mijn account.
- 5. Klik in de linkerkolom onderaan op Uitloggen